# ScotiaConnect Basic Services & Reporting<br>Reference Guide

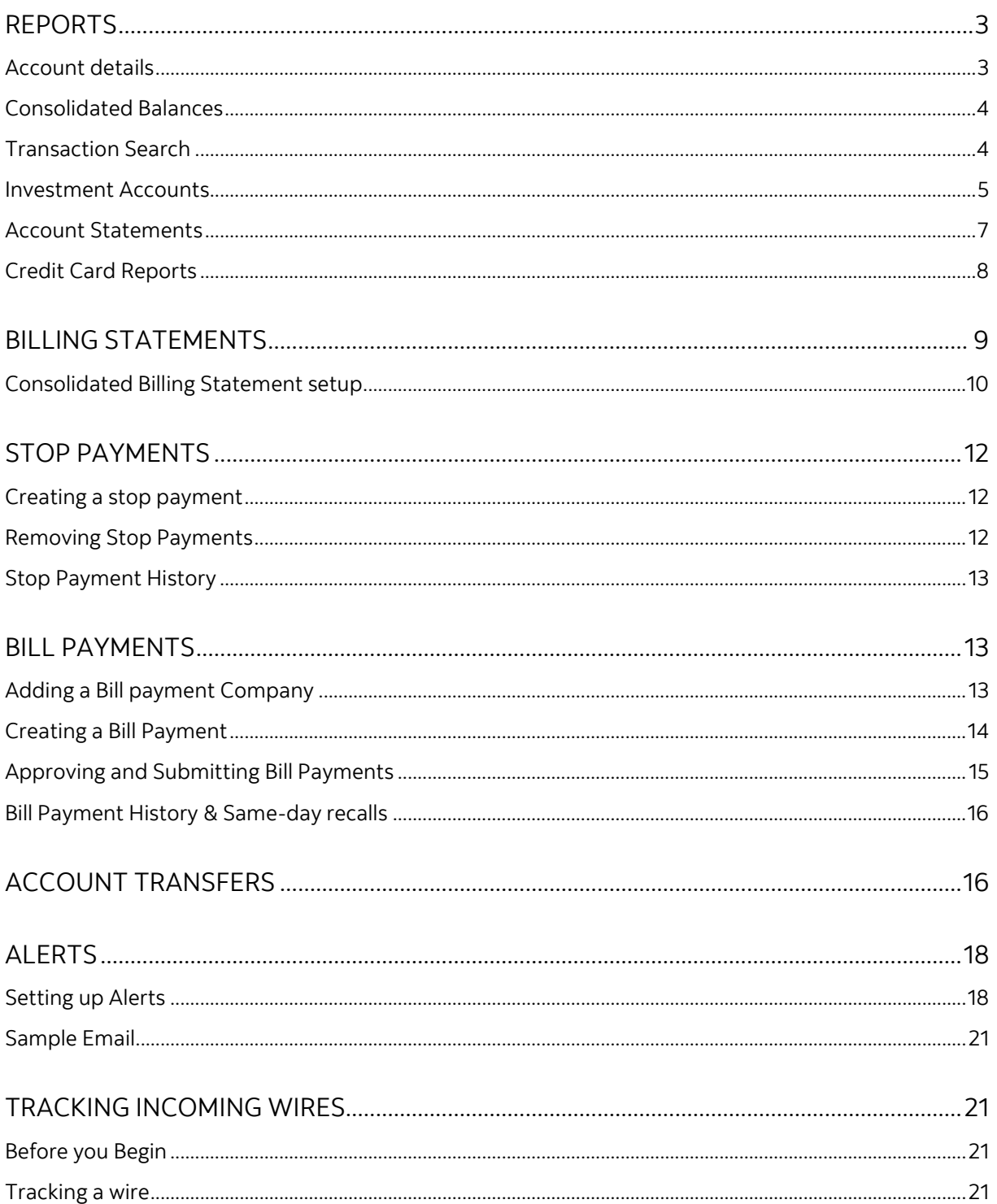

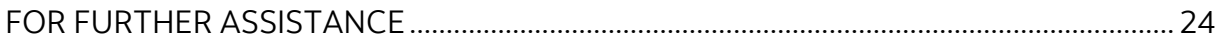

Legal Disclaimer

This reference guide has been prepared by The Bank of Nova Scotia for use and reference by its customers only. It is not to be relied upon as financial, tax or investment advice. Scotiabank makes no representation or warranties in this reference guide including about the services described in it This reference guide is not for public use or distribution. This guide is for information purposes only. Usage of this service is subject to the terms set out in its enrollment documentation.

## <span id="page-2-0"></span>**REPORTS**

#### <span id="page-2-1"></span>ACCOUNT DETAILS

The Account Details report allows you to view, print and export your transaction information for a specified date range. To start, go to **Reporting** and select **Account details**.

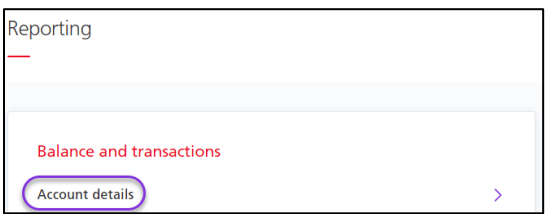

Select your account/report ID, date range and then click **View, Report,** or **Export**. Report Format and Export Format determine the format of the report or export file you download.

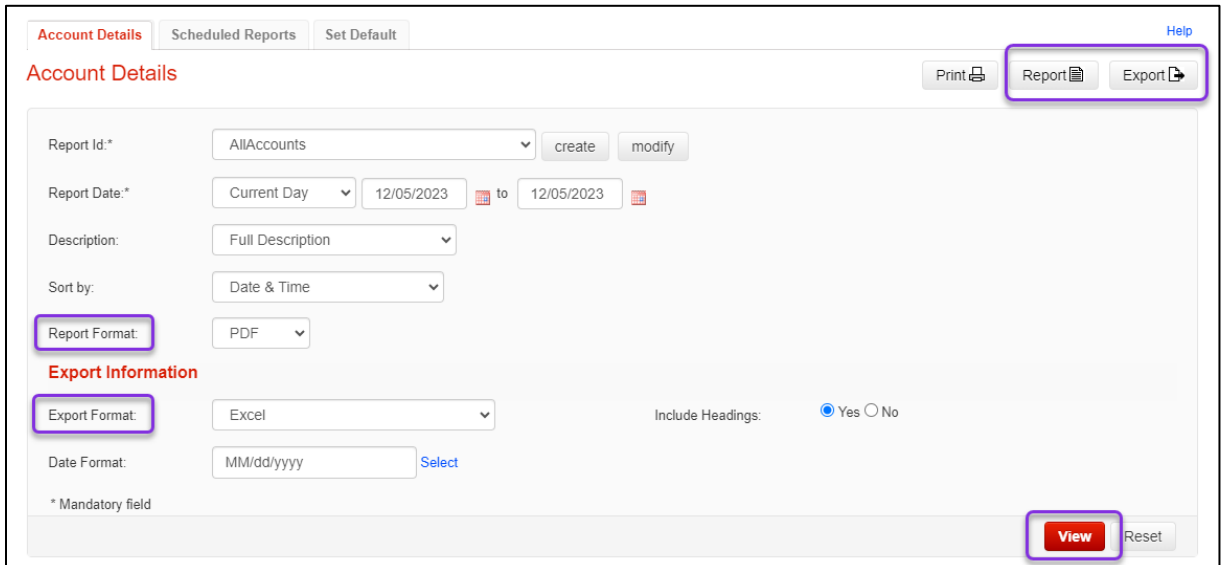

Using **View** will allow you to click the transaction description to see more detail.

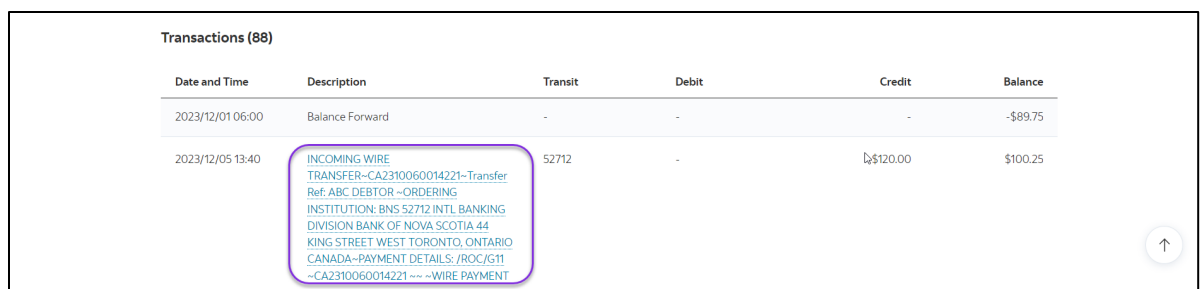

Certain incoming wire and e-transfer transactions may include additional payment information when you view the details. Note: this will depend on what was provided by the sender and not all transactions will show the same level of detail.

#### <span id="page-3-0"></span>CONSOLIDATED BALANCES

The consolidated balance report provides a summary of your account balances. To obtain this report, go to **Reporting** and choose **Consolidated balances**.

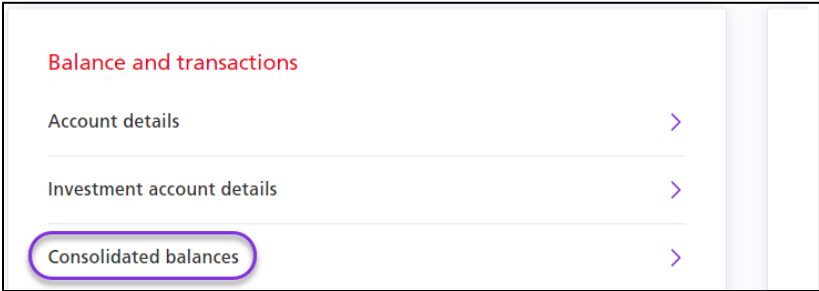

Enter the **Report Date**, which is a mandatory field. To further customize the report, choose from the **Report Type** and **Report Format** drop down menus. Click **View** to see the list of the various accounts with their balances at the bottom of the page.

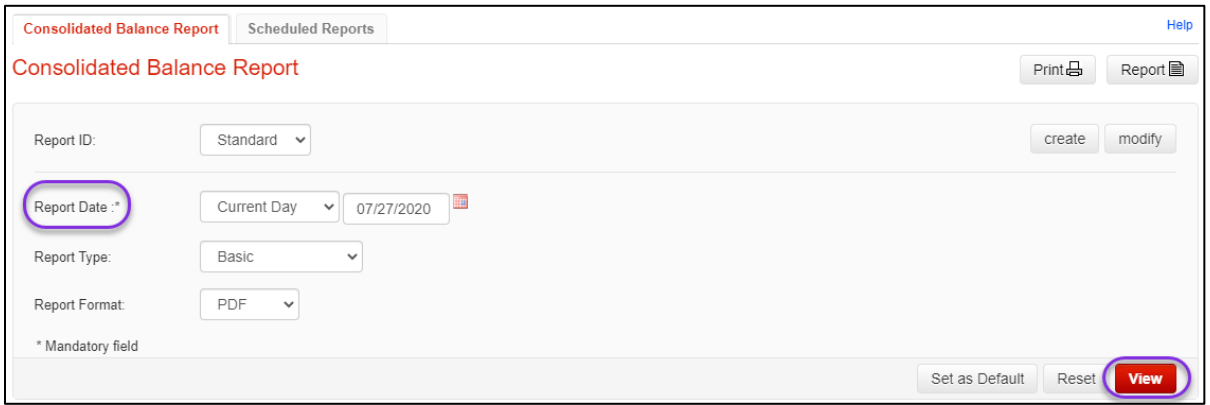

You will see all the accounts you have access to by default, this can be customized by modifying or creating a Report ID.

#### <span id="page-3-1"></span>TRANSACTION SEARCH

Transaction search allows you to make a query on any of your accounts for specific transactions. To begin, click on **Reporting** and choose **Transaction search**.

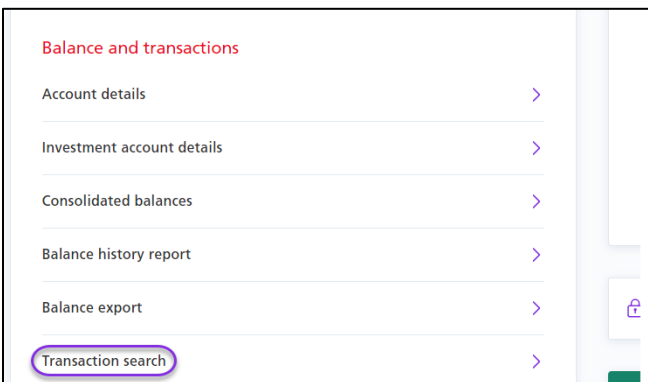

Fill in the **Date** and choose the account(s) you wish to search from, using the arrow icons. You can further refine your search by filling in the optional fields such as **Amount** and **Transaction Type**. Click **View** to see the results for the search.

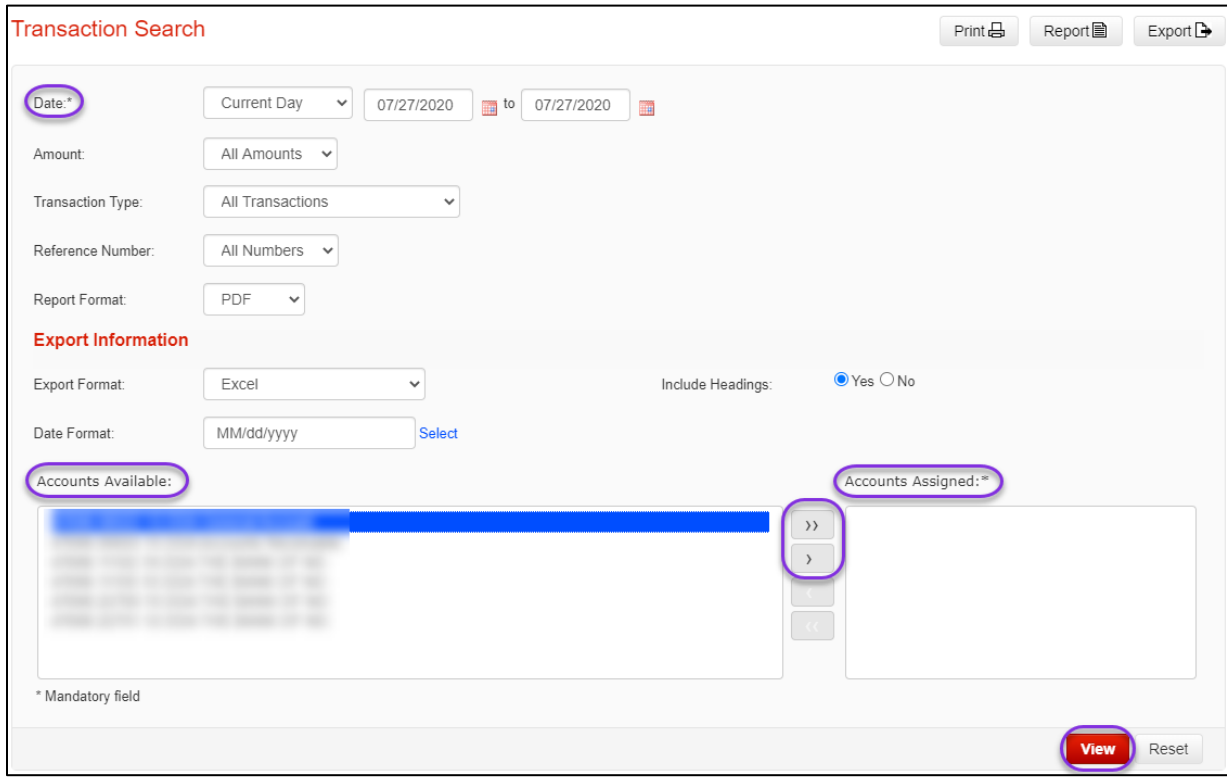

## <span id="page-4-0"></span>INVESTMENT ACCOUNTS

To view an investment account, go to the Reporting tab and select 'Investment Account Details'.

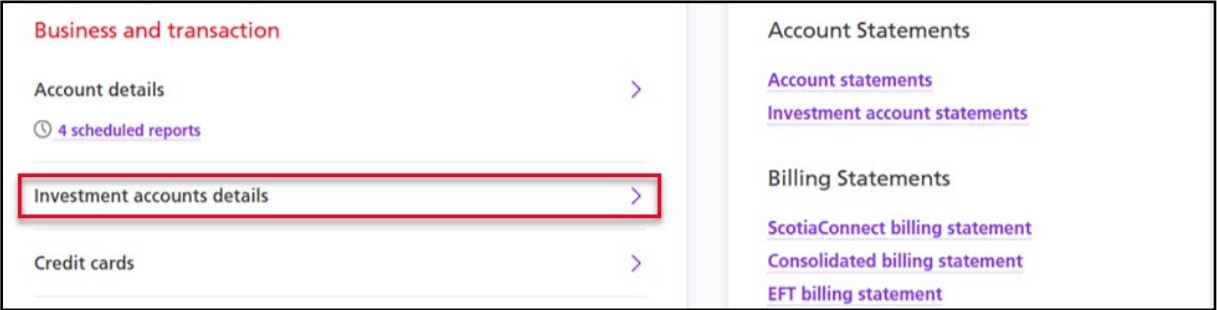

When you specify the account number, the available fields will change depending on the type of investment account you choose. Crowd Deposit Accounts only allow you to indicate a date range.

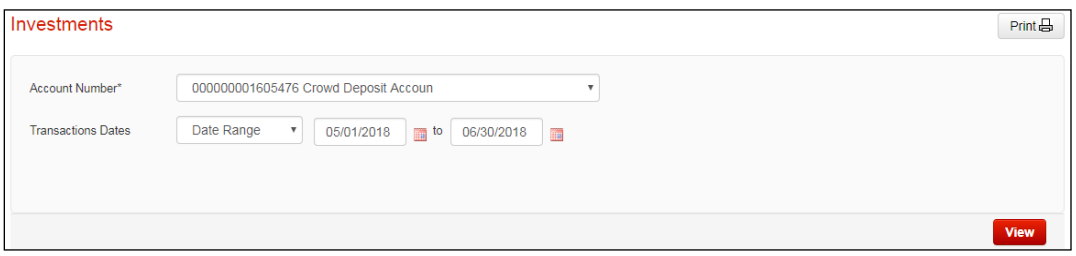

Trust Sub Accounts let you indicate whether you would like to view the Trust Sub Plan or search for specific Sub Accounts.

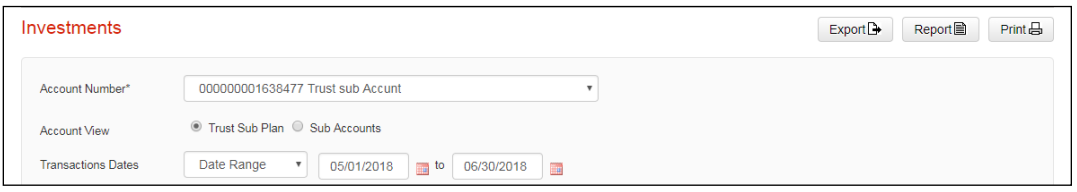

GICs allow for more report criteria including Issue Date, Maturity Date, Interest Rate, Investment Type, Currency, Term, and Account Status.

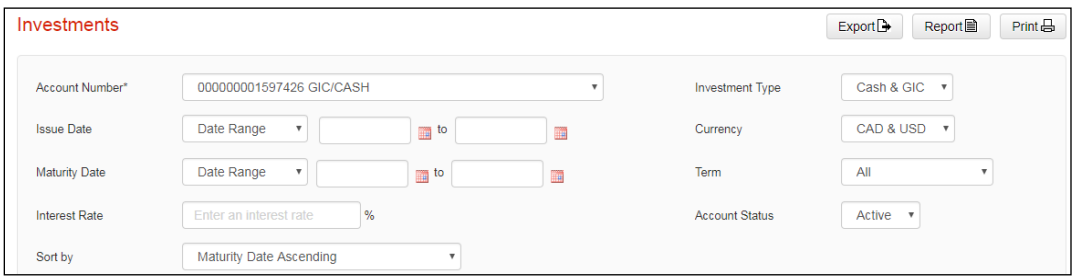

Regardless of the type of investment account you choose, once you've selected your criteria click either 'View', 'Report' or 'Export'. **Note**: Crowd Deposit Accounts are View-Only with no 'Report' or 'Export' functionality.

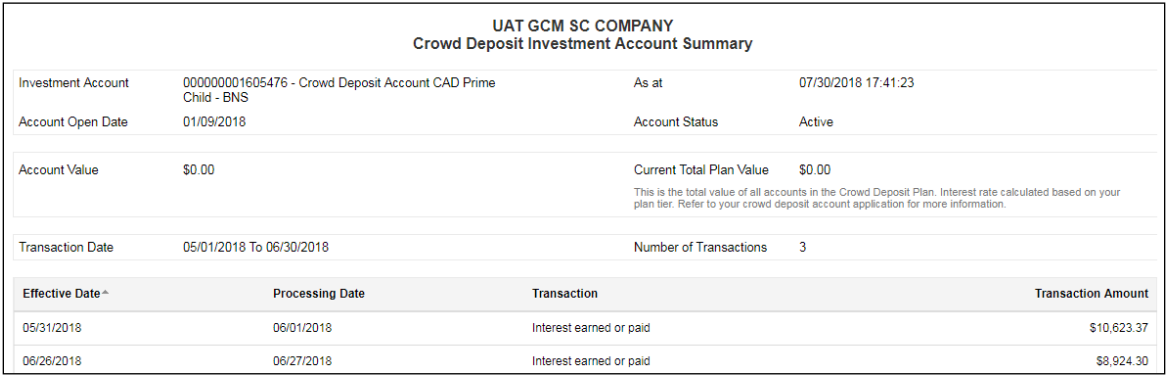

## <span id="page-6-0"></span>ACCOUNT STATEMENTS

To view your monthly account statement, go to the **Reporting** tab, then click **Account statements**.

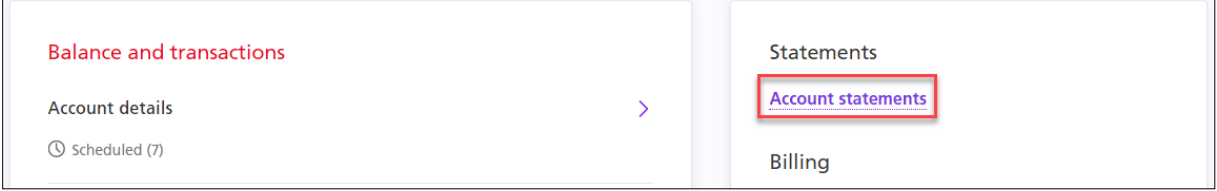

Select your desired Statement Month from the dropdown menu then click **View**.

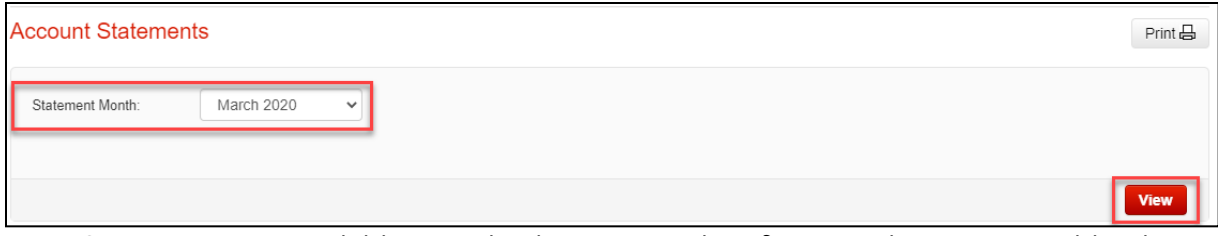

Note: Statements are available going back to 24 months. If you need statements older than 24 months, please contact your branch.

Your available statements will be listed at the bottom of the page. Choose the type of statement(s) you wish to download and click the **Download** hyperlink. If you want to download multiple account statements, select the statements and click **Export All**.

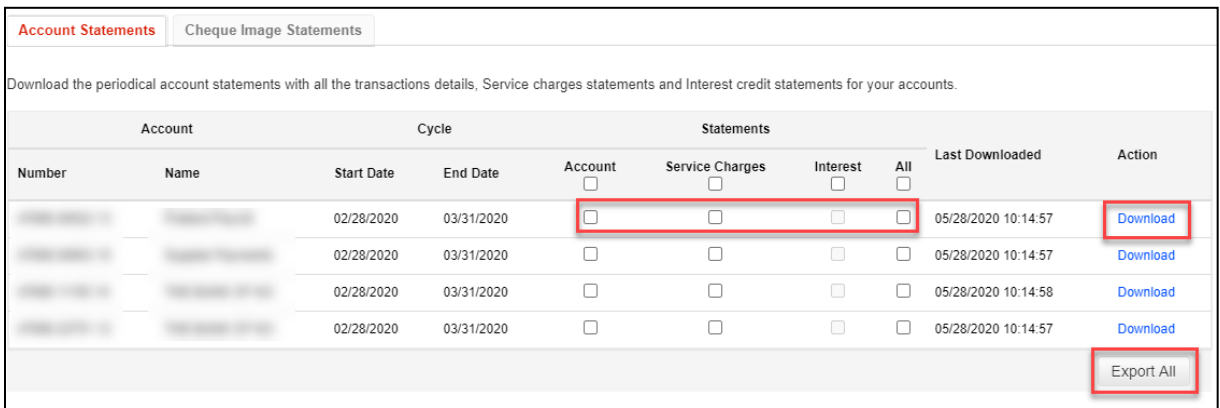

Depending on their size, the statements will be available for pick up from the message centre which is located at the upper right side of the page or will download directly using your browser's settings.

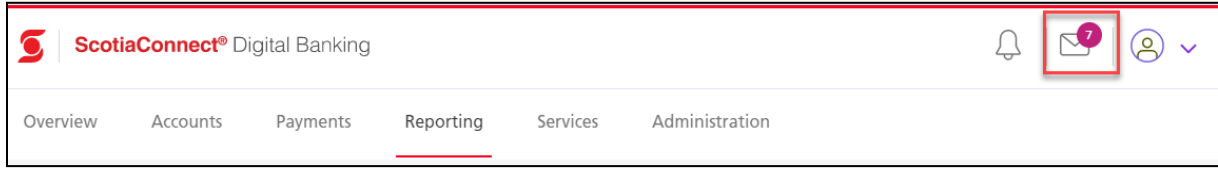

In the **Message Centre** page, click **Account Statements** under the **Message** column to open the account statements that were exported.

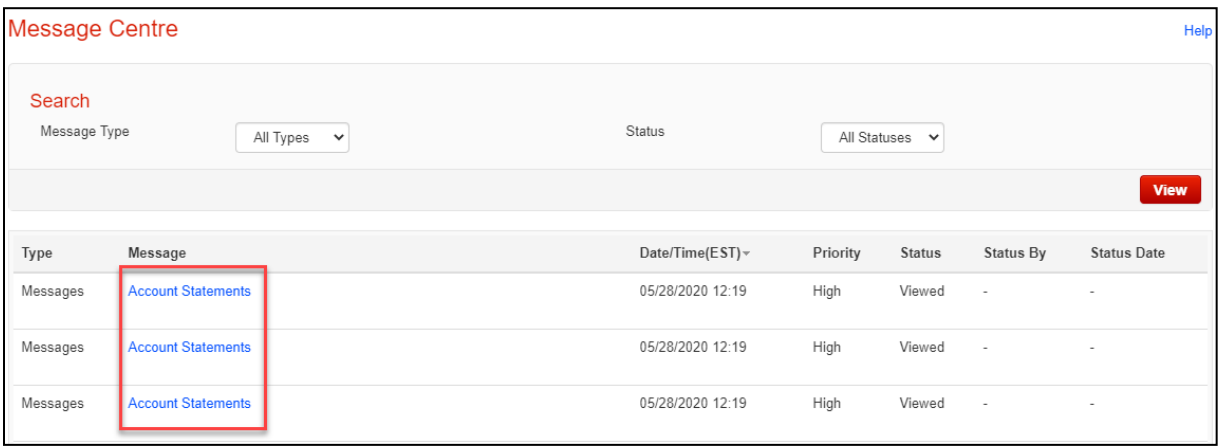

If you subscribe to cheque image statements, go to the **Cheque Image Statements** tab and click **Download** to view copies of cheques that cleared for that month.

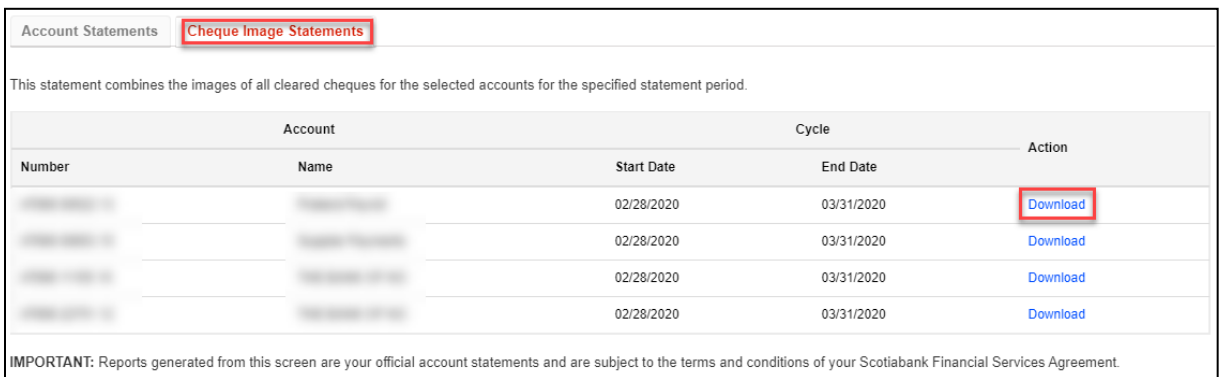

#### <span id="page-7-0"></span>CREDIT CARD REPORTS

To view informantion on credit cards setup as part of the SVBC service, navigate to the **Accounts** page. Any cards setup will be listed under the Borrowing heading.

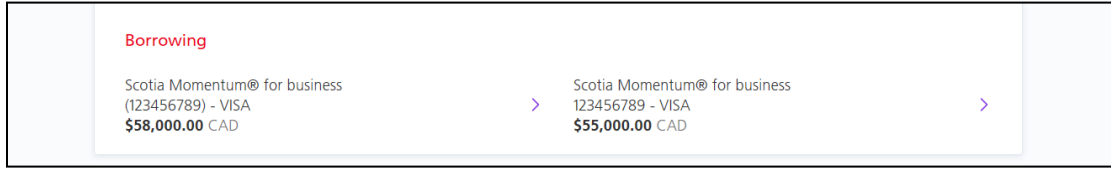

Click on a card to see more details. From this page, you will be able to see individual card details, your credit limit, the previous day's balance and the remaining available credit. You will also be able to see a summary of your last statement by clicking 'View'.

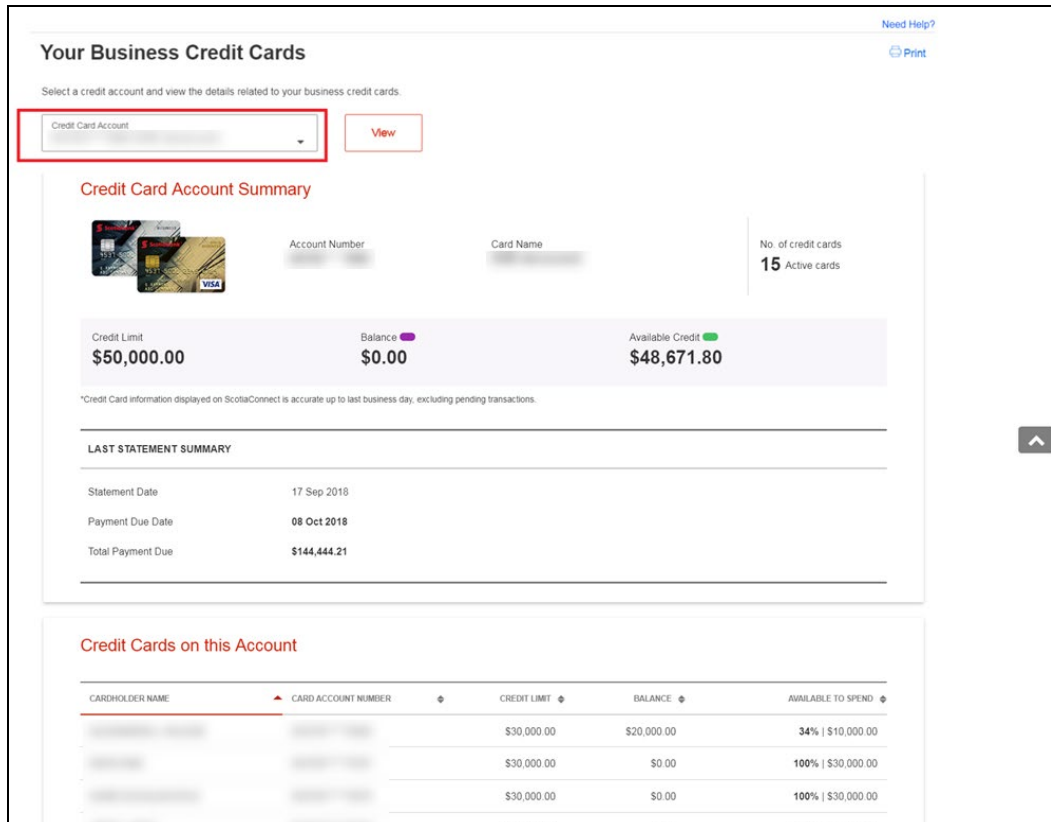

If you'd like to see additional transaction details or perform any card maintenance, please log in to CentreSuite.

## <span id="page-8-0"></span>**BILLING STATEMENTS**

Your ScotiaConnect, Electronic Funds Transfers (EFT), and Consolidated billing statements are all available through ScotiaConnect.

To access the billing statement, go to **Reporting** and select one of the billing statements you wish to view. The reports available for every user will depend on the type of access provided by the Super User of the service.

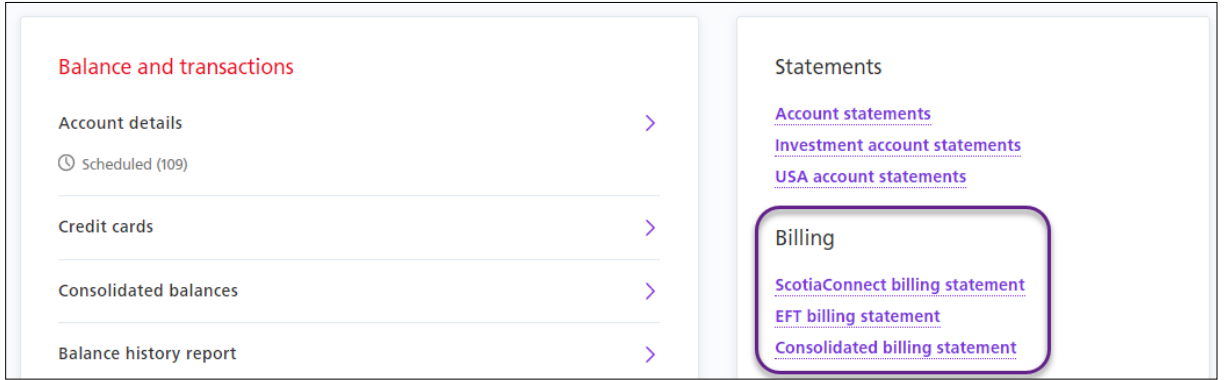

Select a month and the available statements will be shown. Click **Download** to view that statement.

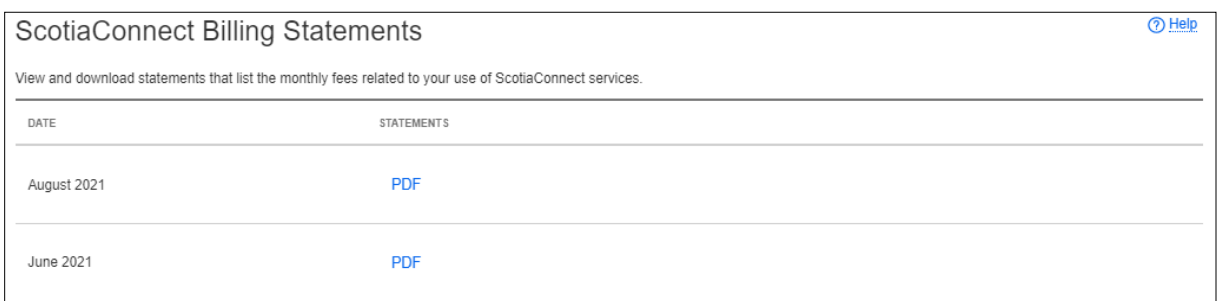

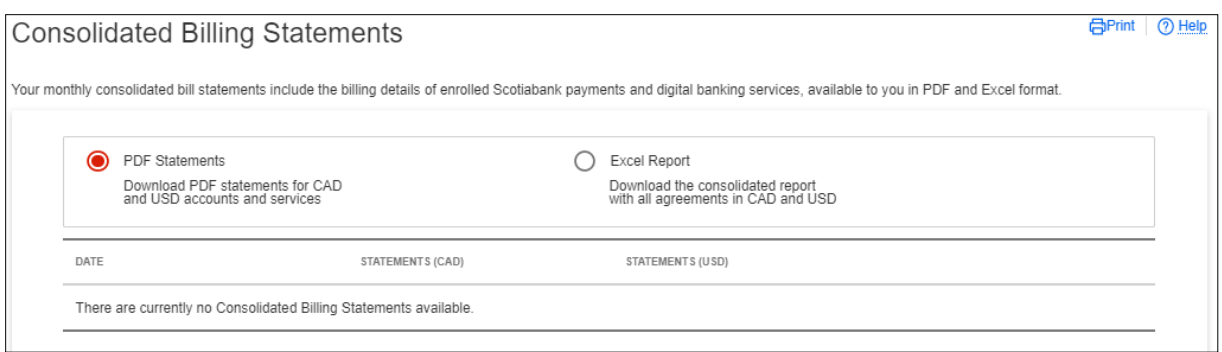

**Note**: You have the option to download a PDF or Excel Report version of the Consolidated Billing Statement.

#### <span id="page-9-0"></span>CONSOLIDATED BILLING STATEMENT SETUP

**Important:** This one-time setup process must be completed to start receiving your consolidated billing statement.

You can define the settings for your consolidated bill in ScotiaConnect. These settings will be used the next time your consolidated bill is generated. You can change the settings up until the end of the month, any changes after that point will be applied to the next month's consolidated billing statement.

Go to **Administration** and select **Consolidating billing statement: preferences and settings**.

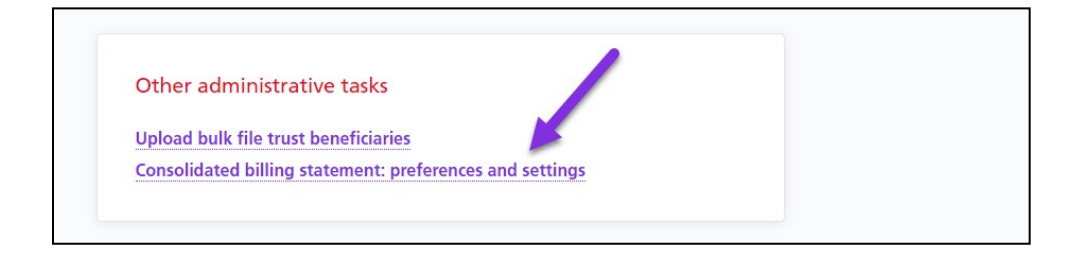

Choose the products and services you want to include in the statement for each company listed. If a company is not listed here, you should speak to your Scotiabank representative to have it added.

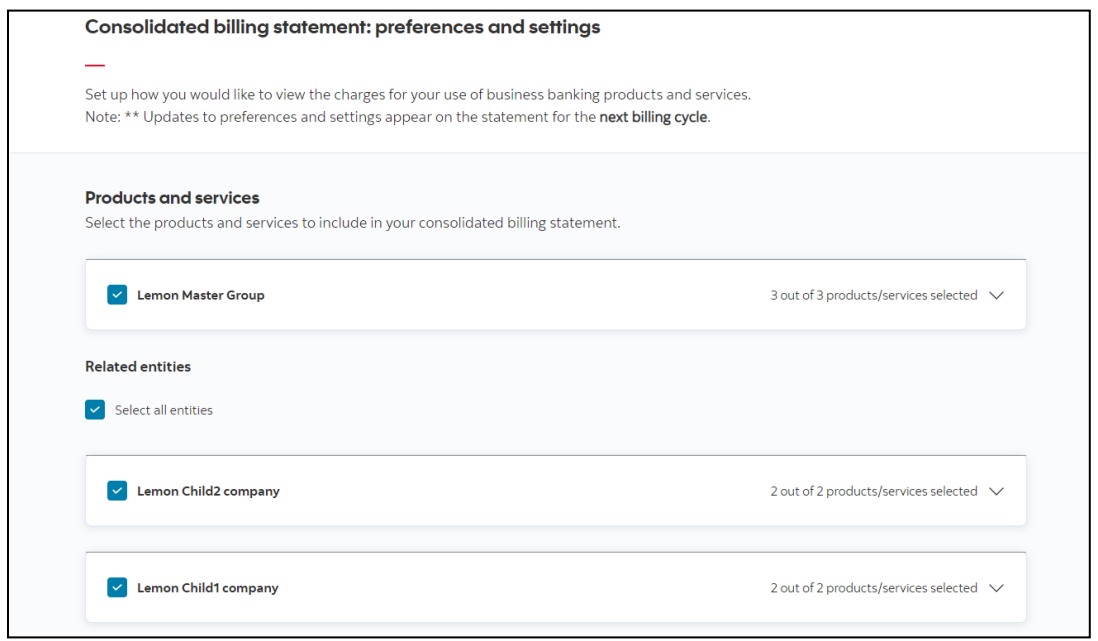

Select the statement delivery channel; this is which ScotiaConnect service you will use to obtain the consolidated statement. You can then choose the language, statement format and level of detail you want to include (Excel files include both summary and details by default). Also, you can specify whether new products, services, and entities should be added to the consolidated statement by default or not. Click **Save** to finalize the setup.

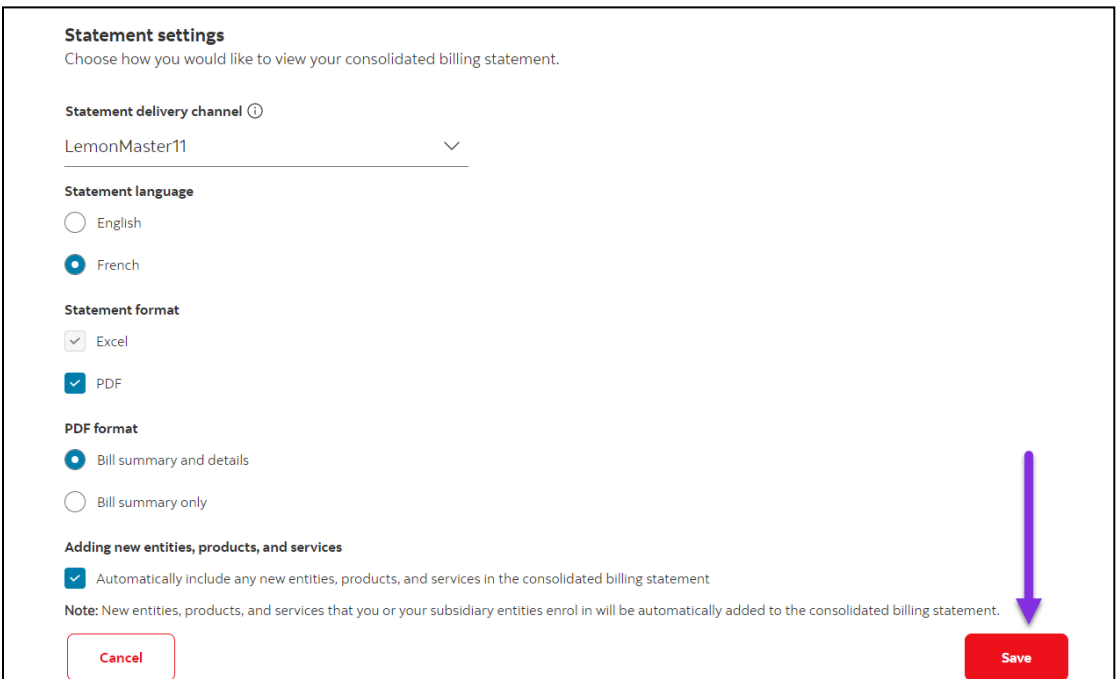

## <span id="page-11-0"></span>**STOP PAYMENTS**

#### <span id="page-11-1"></span>CREATING A STOP PAYMENT

To create a Stop Payment, go to **Services**, **Stop Payments** and select **Stop Payment Request**.

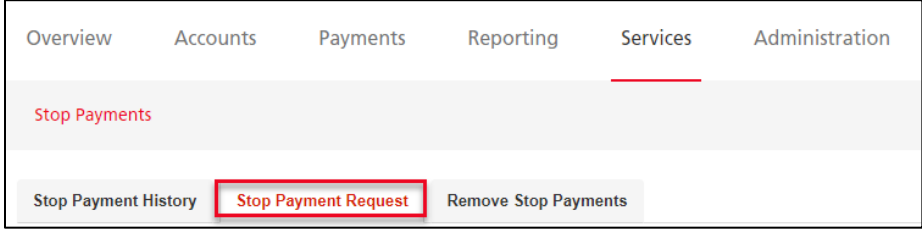

Select the account, the cheque number, date, amount, and payee name. If you are stopping a range of cheques, account and serial number range are all that are required. Once you have entered the information click **Save**.

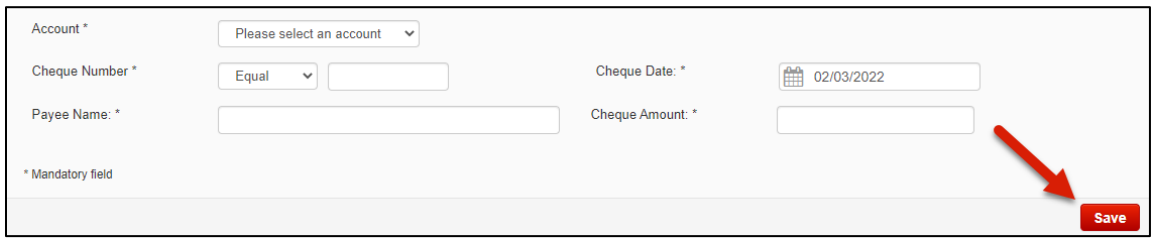

Once it is saved you still need to submit it. Select Submit from the action menu near the bottom right of the screen and click **Go** to proceed.

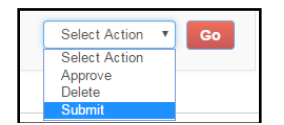

#### <span id="page-11-2"></span>REMOVING STOP PAYMENTS

**Remove Stop Payments** allows you to delete a stop you've placed to allow the cheque to be processed. Select **Services**, **Stop Payments**, then **Remove Stop Payments**.

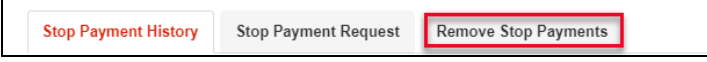

Next, select the account to proceed. Select the Stop Payments you would like to remove and click **Submit**.

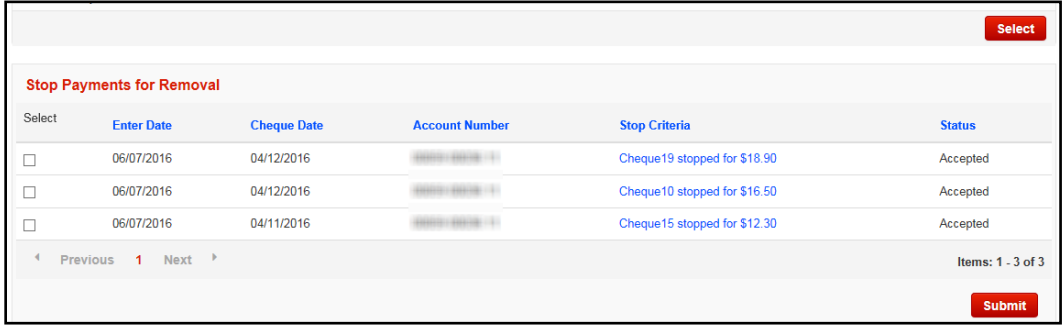

#### <span id="page-12-0"></span>STOP PAYMENT HISTORY

**Stop Payment History** will allow you to view the historical activity related to Stop Payments as far back as your ScotiaConnect history retention.

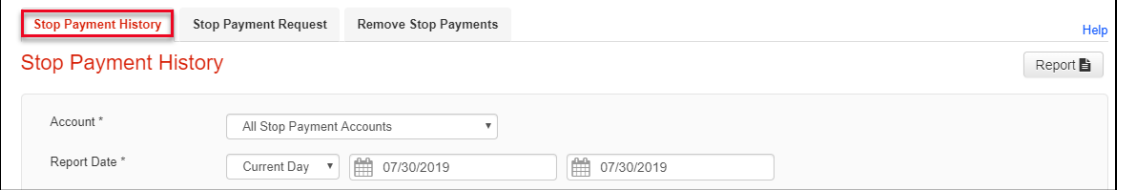

# <span id="page-12-1"></span>**BILL PAYMENTS**

## <span id="page-12-2"></span>ADDING A BILL PAYMENT COMPANY

Before sending a bill payment, you must setup the Bill Payment company. Go to **Payments** and select **Payee Maintenance** under the Bill Payments section. Your existing Bill Payment companies will be listed. To add a new one, click **Add Payment Account**.

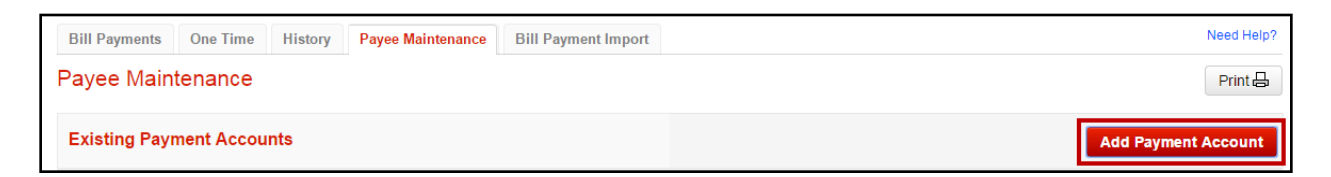

You will then be given a search window to search for the company.

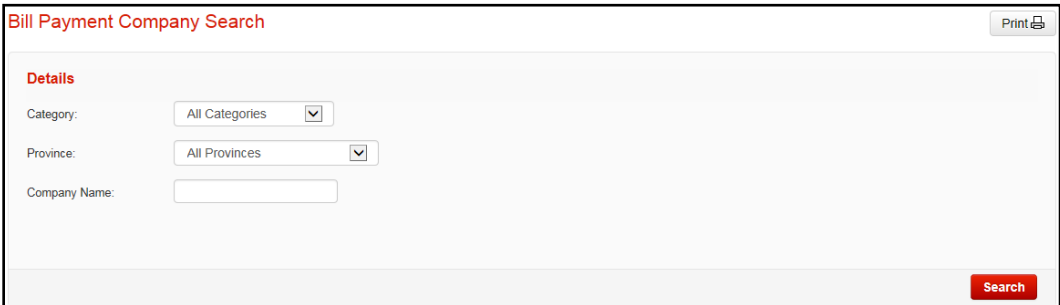

When you are searching you can use the '%' symbol as a wild card before or after a word to broaden your search parameters. Once you've found the company you're looking for you can click the link on the right that says 'Select.

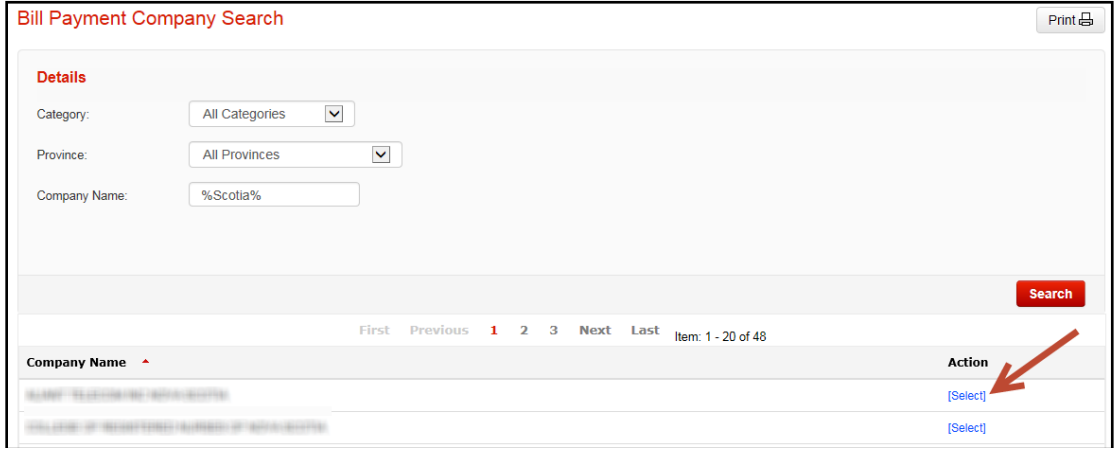

Next, enter the payment account provided by that company and click the 'Add' button to save the company.

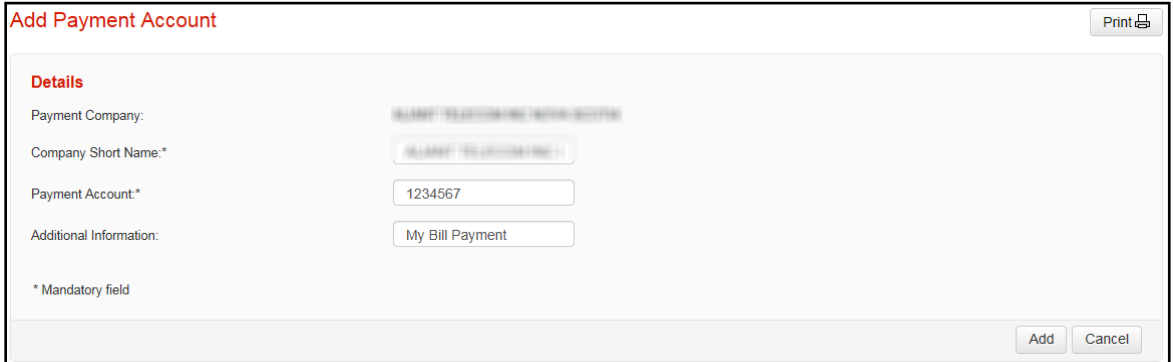

## <span id="page-13-0"></span>CREATING A BILL PAYMENT

To create a Bill Payment, go to **Payments** and select **Bill Payments**.

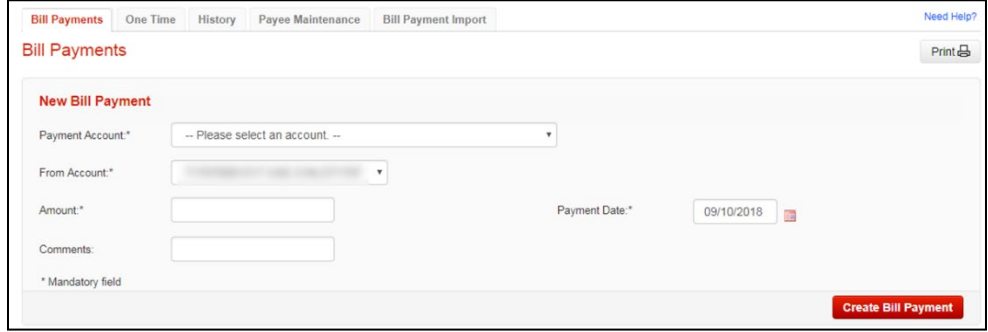

Select the Payment Account, debit account, amount and payment date for the item. Once you've filled in all the details, click **Create Bill Payment**. If there is no approval required, you will have the option to submit the payment immediately after creating it.

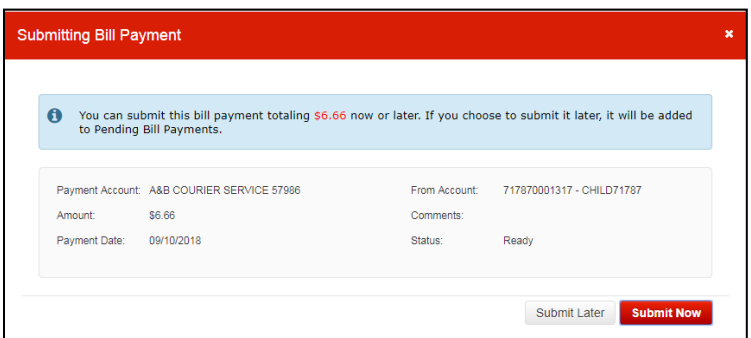

#### <span id="page-14-0"></span>APPROVING AND SUBMITTING BILL PAYMENTS

If your bill payments require approval, or if you choose to **Submit Later**, your payment will be displayed under the To-do list on the **Overview** page.

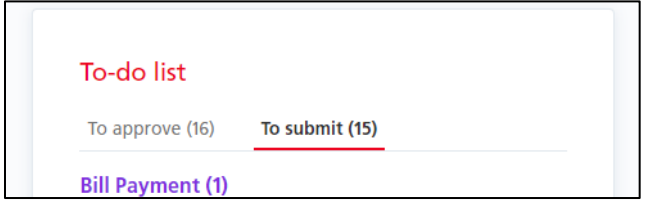

You will be able to select the Bill Payments you'd like to approve, delete or submit by putting a checkmark in the checkbox to the left of the payment and then choose the appropriate option from the Select Action dropdown.

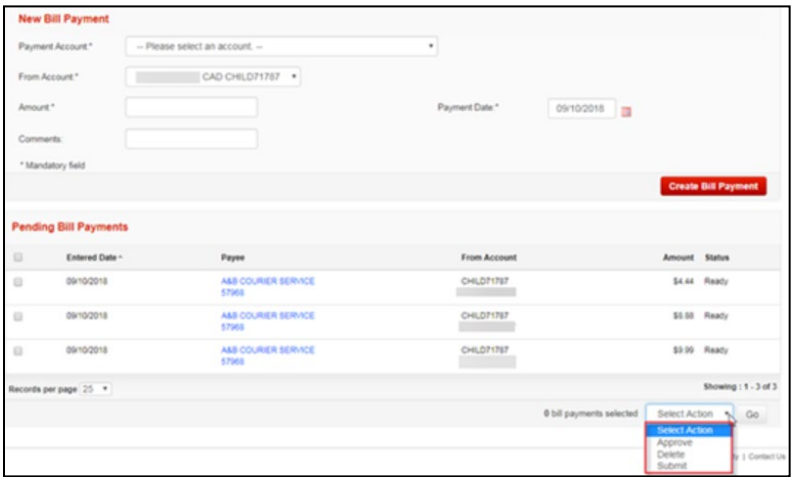

#### <span id="page-15-0"></span>BILL PAYMENT HISTORY & SAME-DAY RECALLS

You can use the Bill Payment History to view details related to bill payments that have been submitted. This will provide you with the status of the bill payment.

Go to **Payments** and select **Bill payments history** under the Bill Payments heading. Enter the date and any other criteria then click **View**.

If it is eligible to be recalled you will see a Recall link next to it, you can also click the payee name to see it's details.

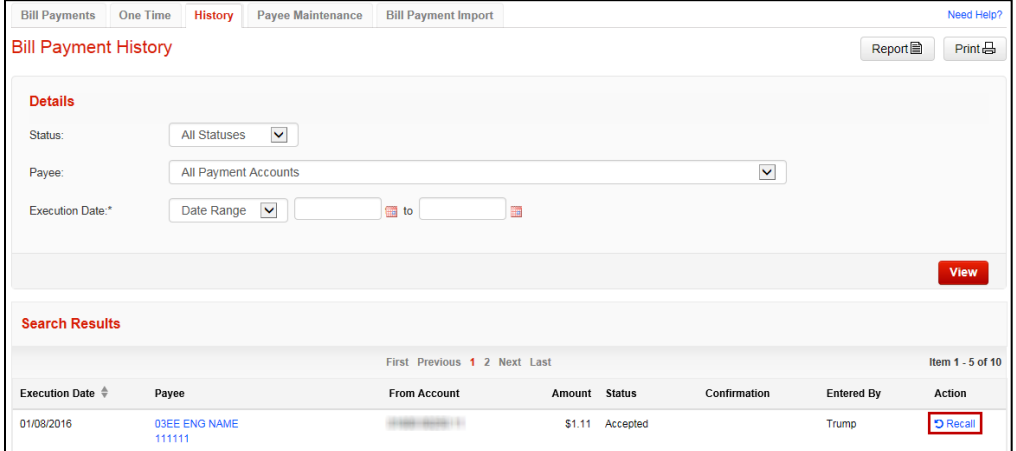

# <span id="page-15-1"></span>**ACCOUNT TRANSFERS**

To access Account Transfers, go to **Accounts** then click **Transfer between accounts**.

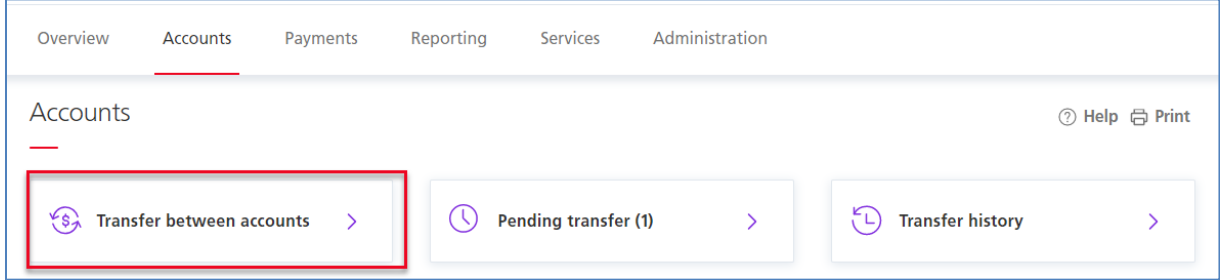

There are two types of transfers, same currency, and cross currency. For both types you will indicate the From Account, To Account and the amount. For same currency transfers, you will also enter the date as these types of transfers can be future dated.

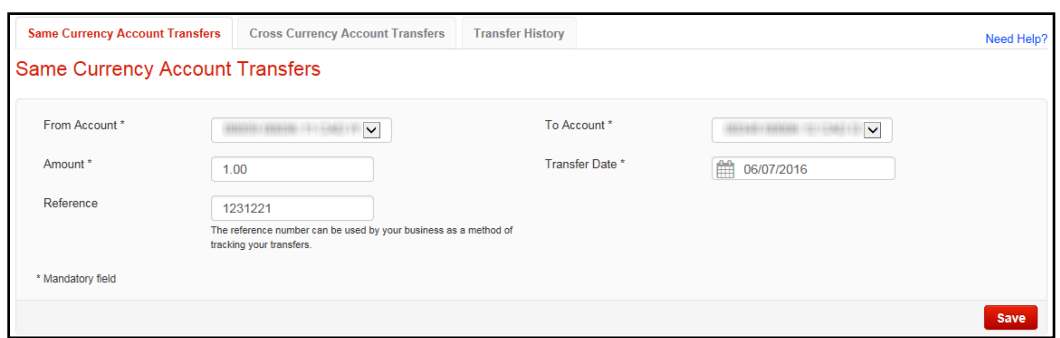

You will then need to click 'Save' to create the transfer. Note that for cross currency transfers, the button will say 'Get Rate' and you will be able to see what the exchange rate is for this transfer.

Once you are ready to submit the transfer(s), select the items and choose 'Submit' from the action menu. Click 'Go' to finish. Note that only transfers in 'Ready' status can be submitted. If the transfer is in 'Pending' status, another user will need to approve it from the action menu at the bottom right corner of the screen.

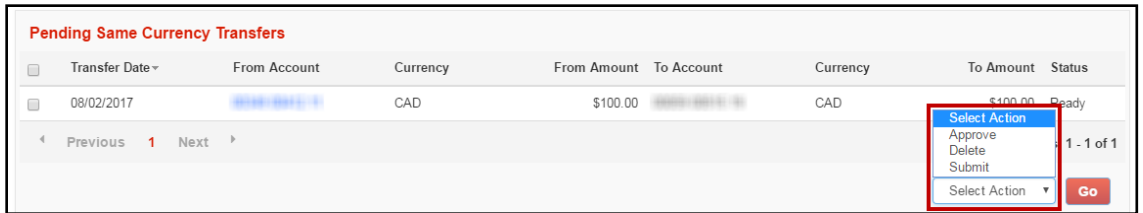

You can use the Transfer History to view a record of your previously created transfers.

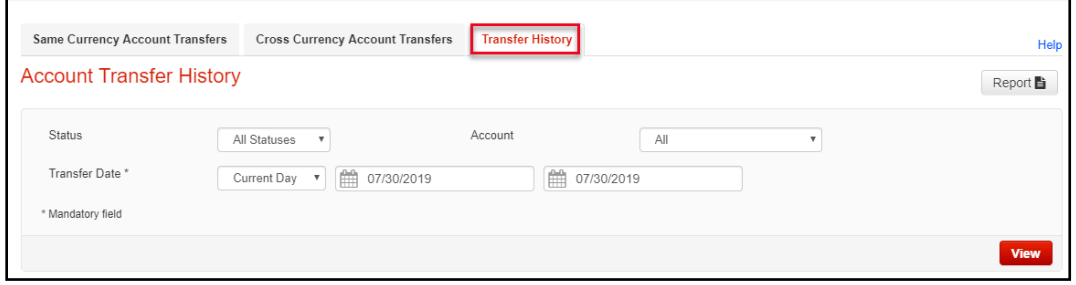

Transfers can also be made into and out of your Investment Accounts. This table breaks down the eligibility of the account types

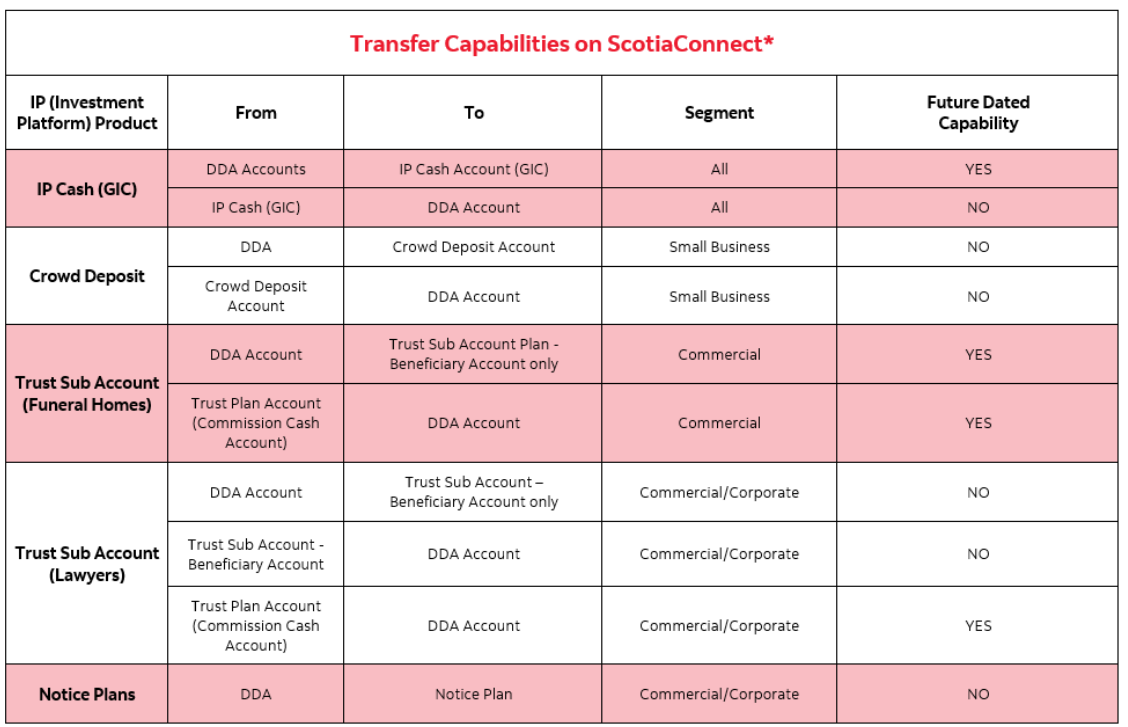

\*Please note that transferred funds must be in the same currency (ex. CAD - CAD or USD - USD).

# <span id="page-17-0"></span>**ALERTS**

Alerts allow you to monitor activity in ScotiaConnect. Once triggered, alerts can be accessed any time by clicking on the Alerts icon which will display a total count of unread alerts. You can also have an email sent to you when an Alert is triggered.

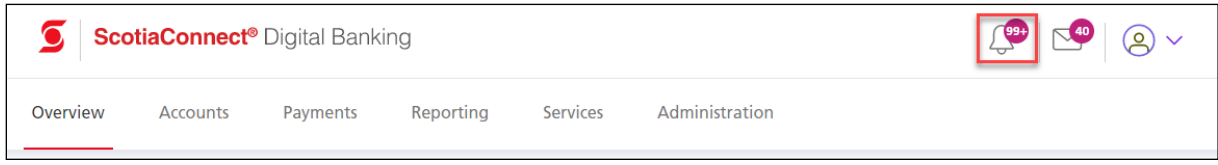

*Standard alerts* are defined automatically and keep you up to date on important account and payment activity.

*Custom alerts* are user-defined and can be created according to personal preference for the following categories:

- Balance thresholds (i.e. above or below thresholds)
- Transaction (i.e. incoming wires, cheques)
- Service notifications (i.e. payments pending approval)

#### <span id="page-17-1"></span>SETTING UP ALERTS

To create a new alert or modify an existing one, click 'Alerts' icon from the top navigation bar and click 'Manage My Alerts' on the right.

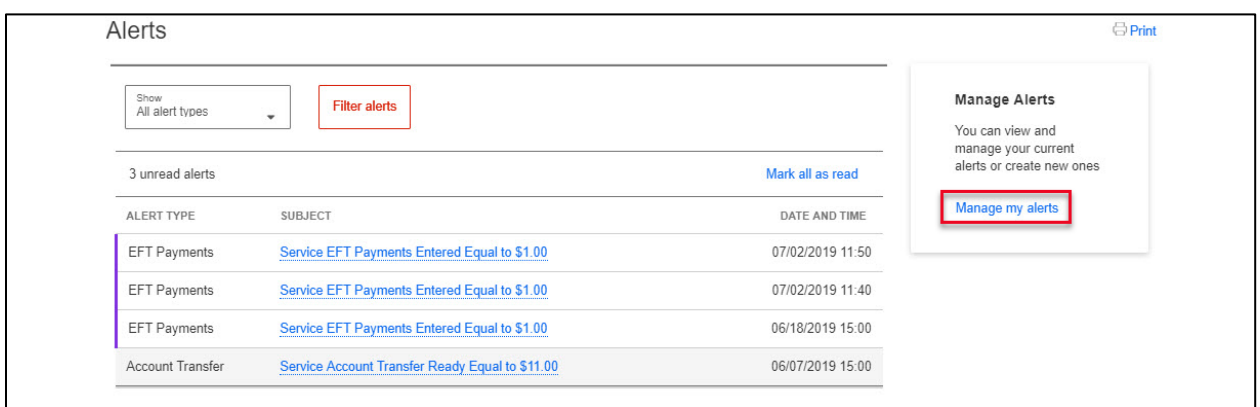

On the Available Alerts page, you can create new alerts, search for existing alerts and modify/delete existing alerts. Note that you cannot delete standard alerts, but you can edit their email notification preferences.

To create an alert, click the **Add New Alert** button.

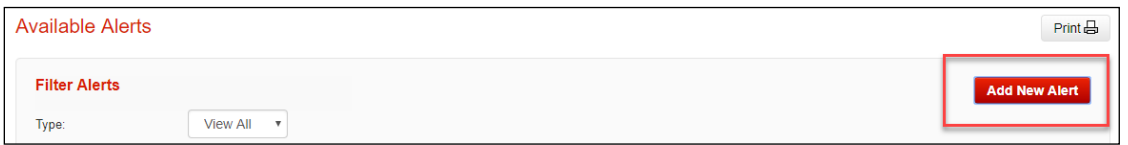

Select the alert category.

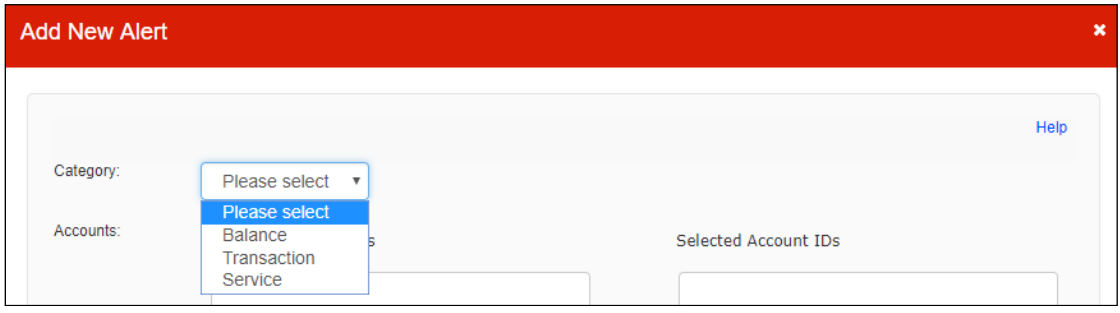

**Balance** will let you setup alerts for a specific balance amount (less than, equal to or greater than). For example, you can create an alert to notify you when any account balance exceeds \$10,000.

**Transaction** will let you set criteria around specific transaction types and amounts. For example, an alert can be created to notify you when an incoming wire over \$100 is credited to a specific account.

**Service** will let you set up alerts related to ScotiaConnect service functions such as Wire and EFT payments.

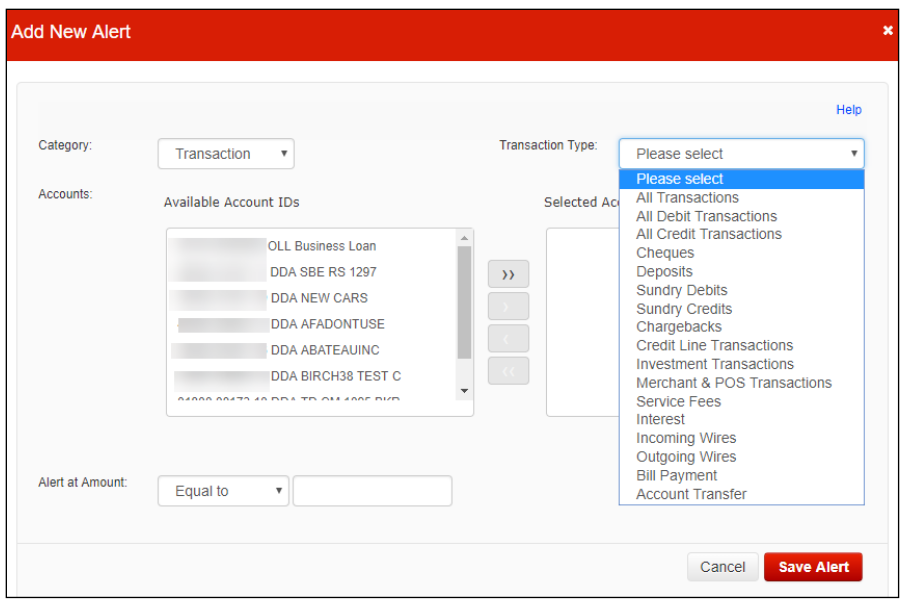

Select the account(s) you would like this alert to monitor by using the directional arrows.

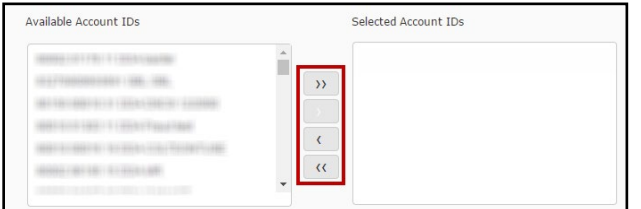

If applicable, enter the 'Alert at Amount' and indicate whether you would like to setup email notifications. Click 'Save Alert' to finish creating the alert.

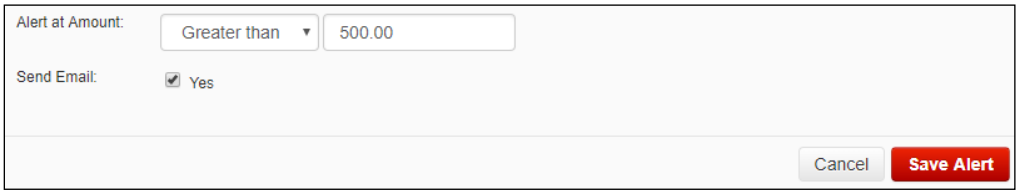

Alerts you have created will show under Manage Alerts. You can click on the alert name to edit the alert or put a checkmark beside the alert and click **Delete** to remove it**.**

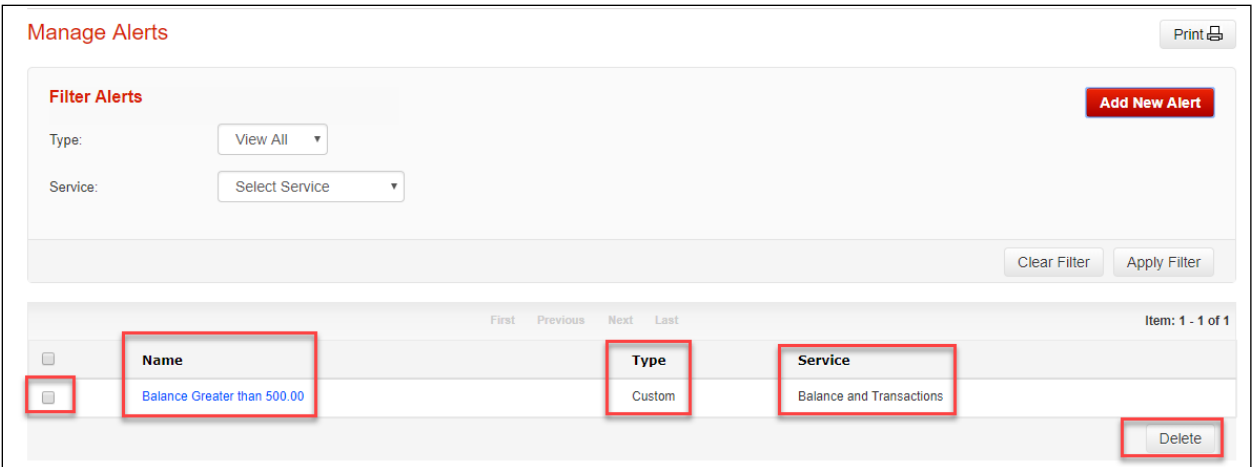

#### <span id="page-20-0"></span>SAMPLE EMAIL

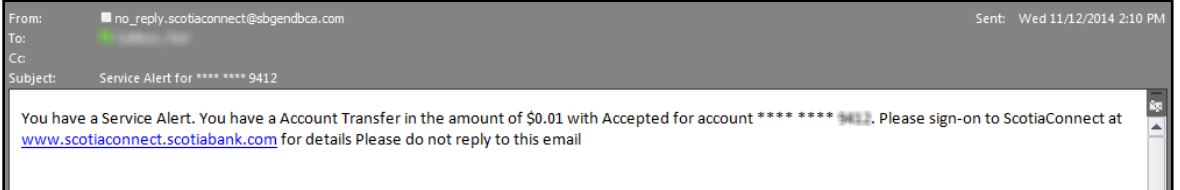

# <span id="page-20-1"></span>**TRACKING INCOMING WIRES**

#### <span id="page-20-2"></span>BEFORE YOU BEGIN

You will need a few pieces of information from the sender of the wire to track it successfully.

You will need:

- The date the wire was sent.
- The amount of the wire in the original currency (e.g., if the sender sent 1,000 Euros that is what you should use to search)
- The UETR (unique end-to-end tracing reference) code of the wire.

If you don't have any of these pieces of information, contact the sender to obtain them.

#### <span id="page-20-3"></span>TRACKING A WIRE

To begin go to **Accounts** then select **Track incoming Wire**.

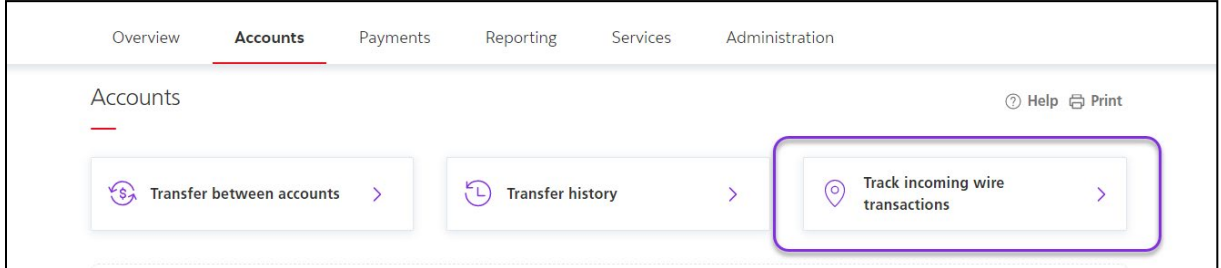

Enter the UETR, the Amount sent and the Date sent of the wire then click **Find tracking details**. These details all must match otherwise the wire will not be displayed

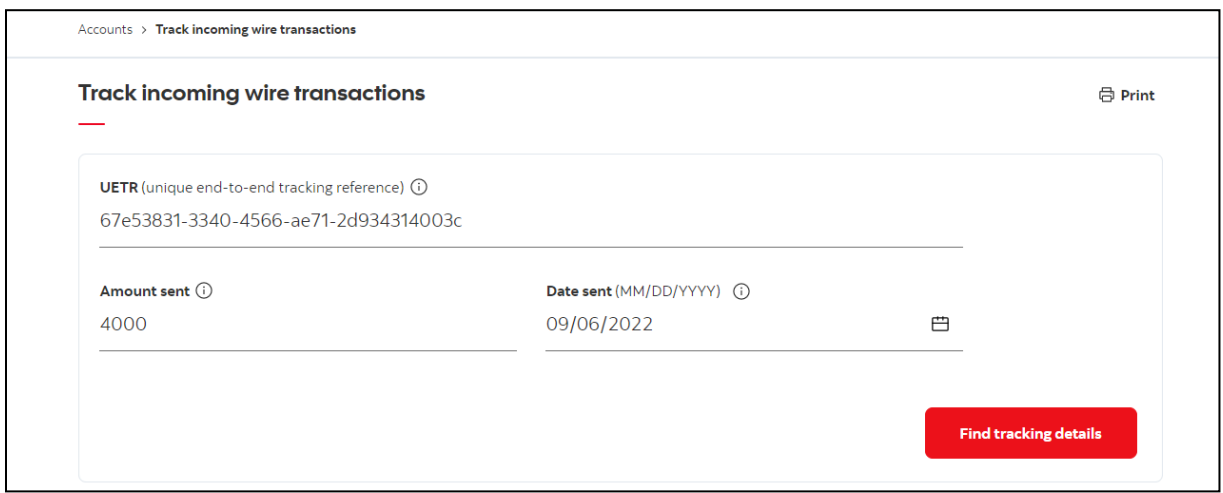

The details of the incoming wire will be listed. A timeline will list all the events chronologically from newest to oldest.

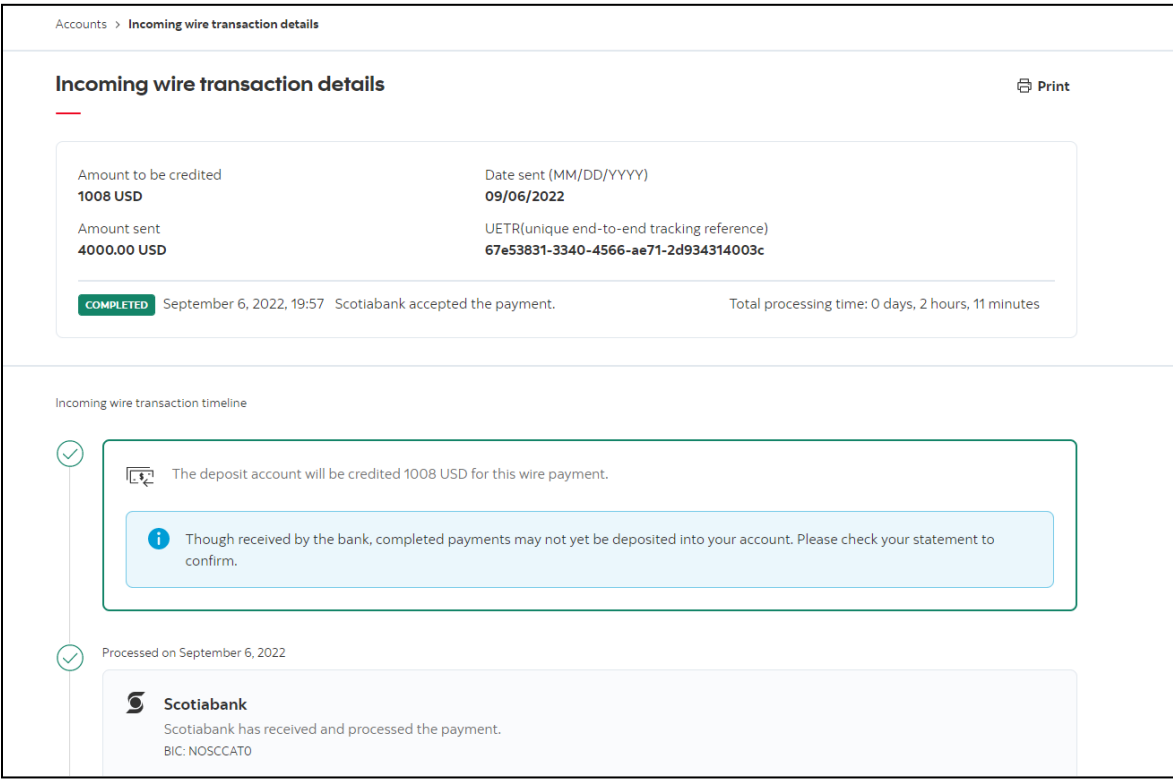

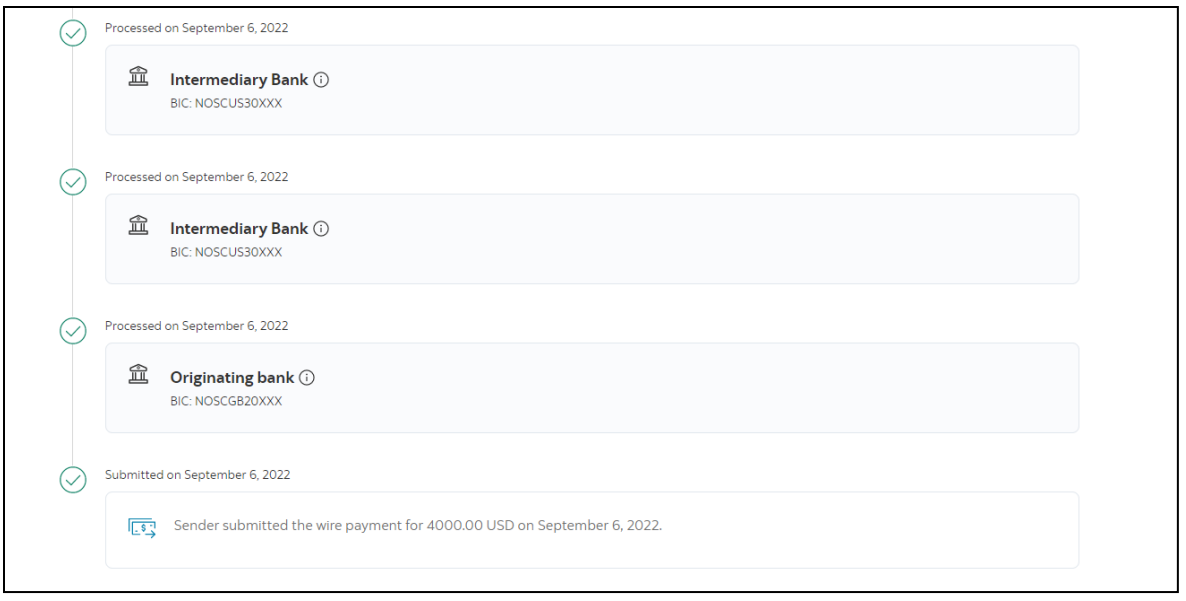

**IMPORTANT:** the information available to display will depend on what information the sending bank and intermediary banks are sharing. Certain banks may not send the full details and as a result the timeline may have less detail than what is shown above.

There are three potential statuses when you track an incoming wire:

- Completed The wire has been received successfully
- Rejected A bank (either sending, intermediary or receiving) opted to reject the message, if this happened the wire would need to be resent.
- In-Progress (received by intermediary bank) The wire has been sent but not successfully received yet.
- In-Progress (received by Scotiabank) The wire has been successfully received by the bank and being processed\*.

\*Most payments will settle same day, but processing times will vary.

For wires that are rejected, if there is no clear reject reason showing you should contact the sender so they can investigate the cause for the rejection.

# <span id="page-23-0"></span>**FOR FURTHER ASSISTANCE**

#### **Need Help?**

In the footer of any page in ScotiaConnect, you will find a 'Help Center' link.

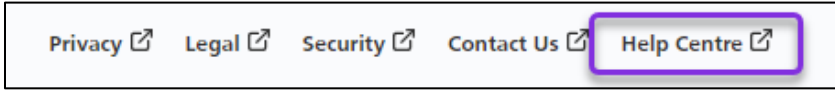

Clicking that link will take you to a resource page with documents, videos, webinars and guided tutorials. There is also a knowledge base of Frequently Asked Questions.

**Technical Helpdesk -** Monday through Friday, 8:00 a.m. to 8:00 p.m. ET.

- 1-800-265-5613 Toll-free number within North America
- 1-416-288-4600 Local Toronto area customers
- 1-800-463-7777 pour le service en français
- Email: **[hd.ccebs@scotiabank.com](mailto:hd.ccebs@scotiabank.com)**. Your email will be answered within 24-48 business hours.

If you have any questions about the content of this guide email us at: [gtb.training@scotiabank.com](mailto:gtb.training@scotiabank.com)

® Registered trademarks of the Bank of Nova Scotia